# **Installing and Using the BootP Service from OpenLAB Support and Utilities Disc**

### **BootP Installation**

The BootP Service is provided with the OpenLAB CDS Chemstation **Support and Utilities Disc** Install by running "**BootP\BootPPackage**"

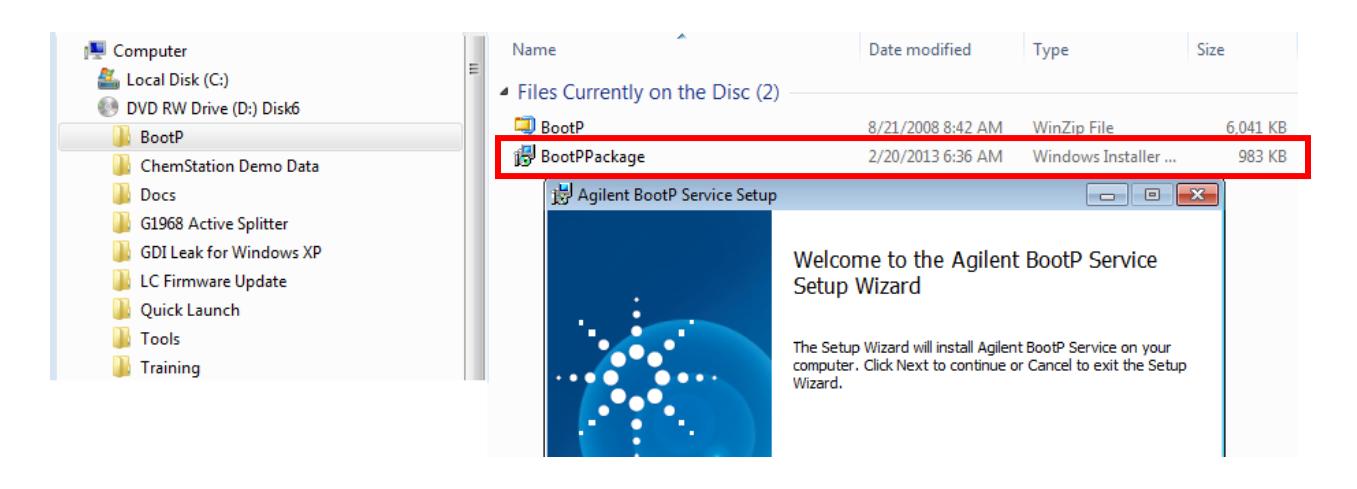

Follow all of the Installation Screens accepting default parameters

When the Installation is complete you will see this screen....

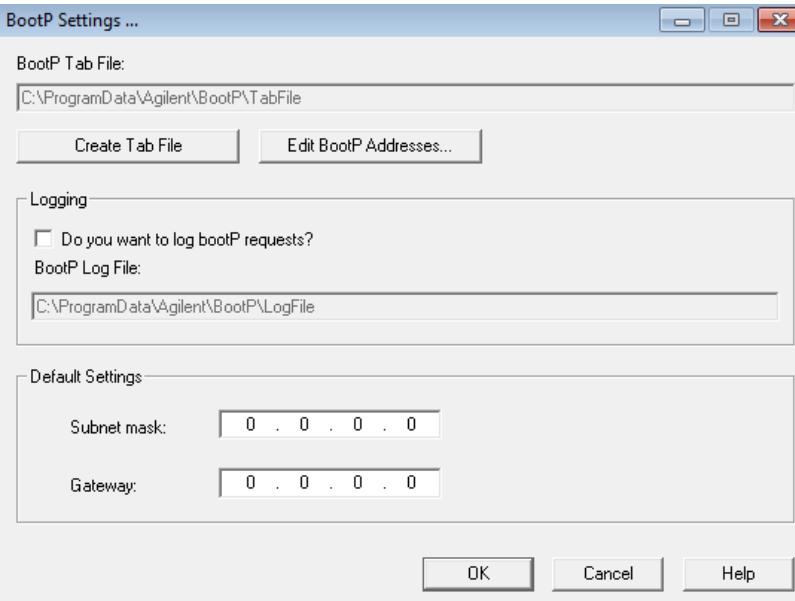

### **NOTES:**

- The BootP Service is not "Started" yet
- Make selections for "Logging BootP Requests" and "Default settings" before Creating the "Tab File" – if these are changed you must re-Create the Tab File
- The Directory **C:\Program Data\Agilent\BootP** is a hidden directory in Windows 7 to see it you must set "**Folder Options**" to "**Show Hidden Files**"

## **Create a BootP Tab File**

This procedure **does not use "Logging BootP Requests**" – the **Jet Direct Card MAC address** must be read off of the card and **entered manually** into the "**Add BootP Entry**" Table.

The procedure for "Logging BootP Requests" is at the end of the document.

**1.** Select "**Create Tab File**" – answer "**YES**" to overwrite - **Very Important**

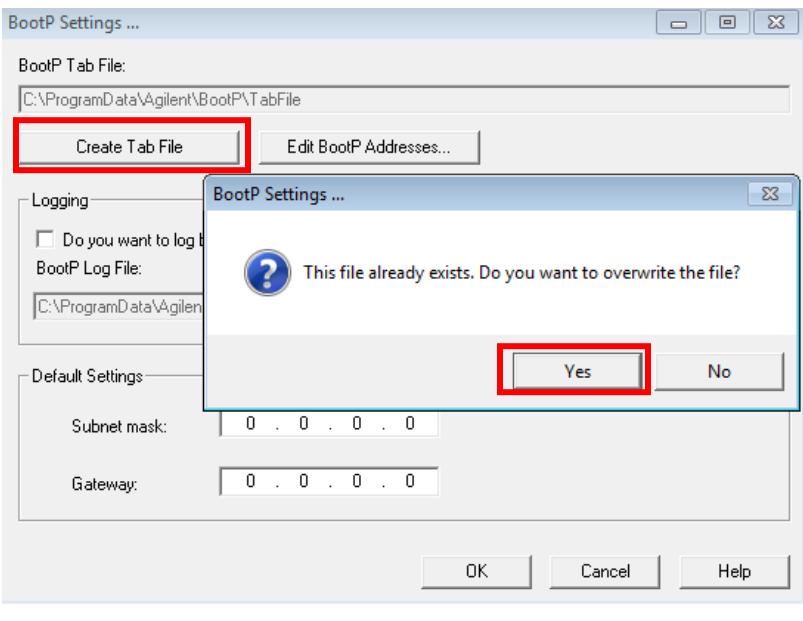

#### 2. Select "OK"

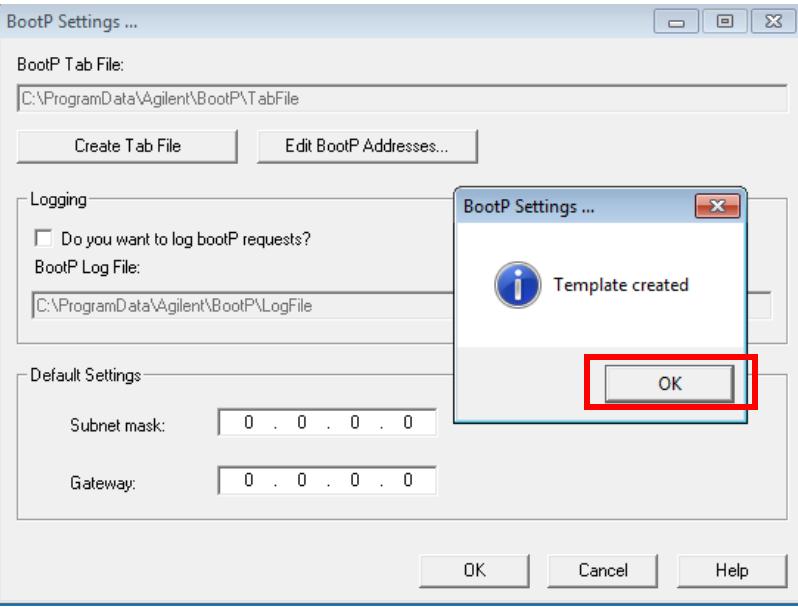

### **Create a BootP Entry for your Instrument Jet Direct Card**

- 1. Select "Edit BootP Addresses"
- 2. Read the MAC address from your Jet Direct Card and enter it into the table ACCURATELY!

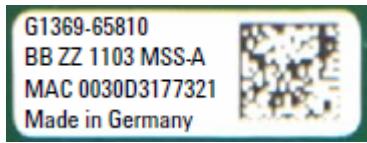

(To get the MAC address from the BootP "Logfile", refer to the next Procedure)

- 1. Enter a **Host Name required field -** it must start with an "Alpha" character.
- 2. Enter the **IP Address, Subnet Mask and Gateway** as required

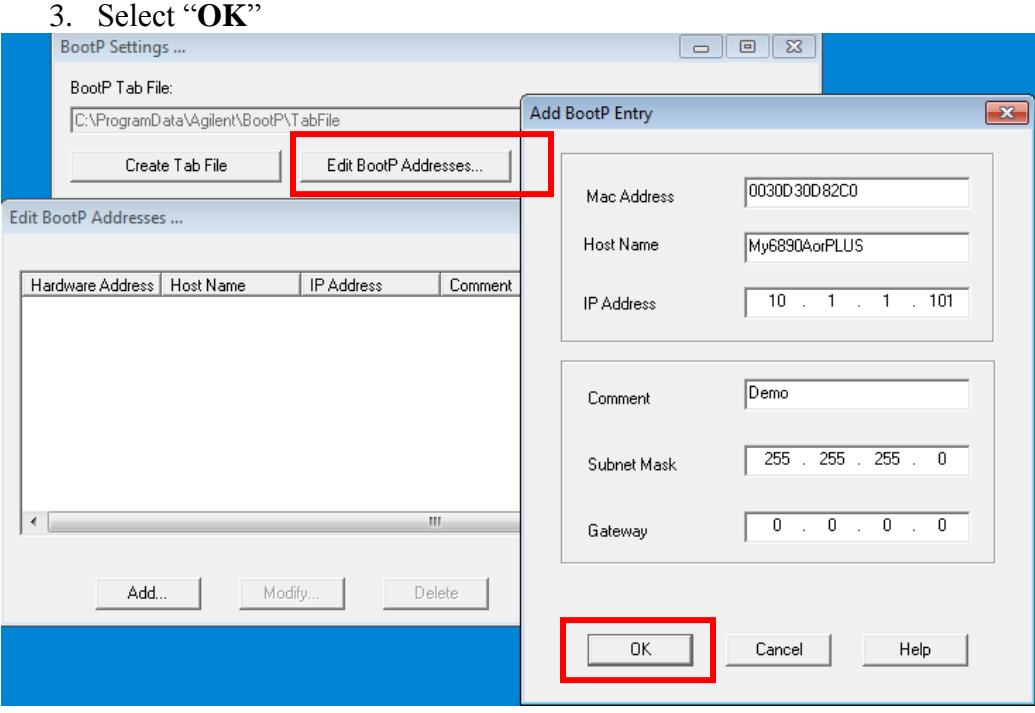

(BootP Service has still not been "Started")

4. Check the Table Entry for Accuracy Edit BootP Addresses ...

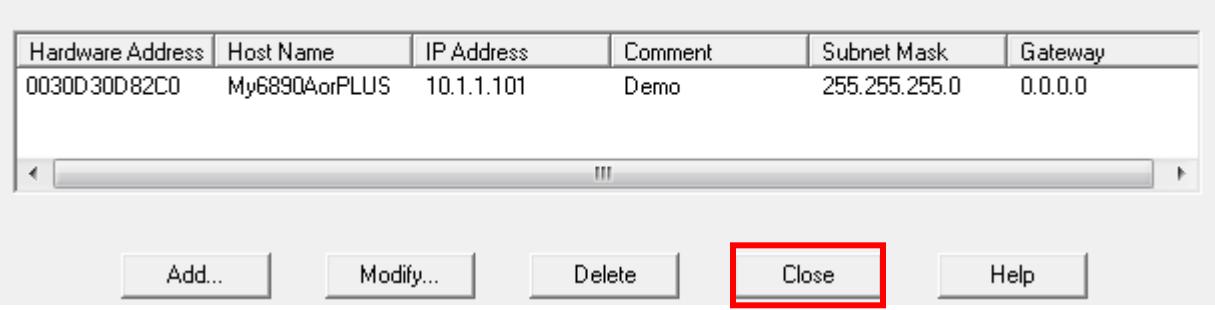

5. Select "**Close**" then "**OK**" to Close and save "**BootP Settings**"

 $\mathbf{x}$ 

### **Using BootP to set the Instrument IP Address**

1. Start the BootP Service from PC "Services" (Or Re-boot the PC)

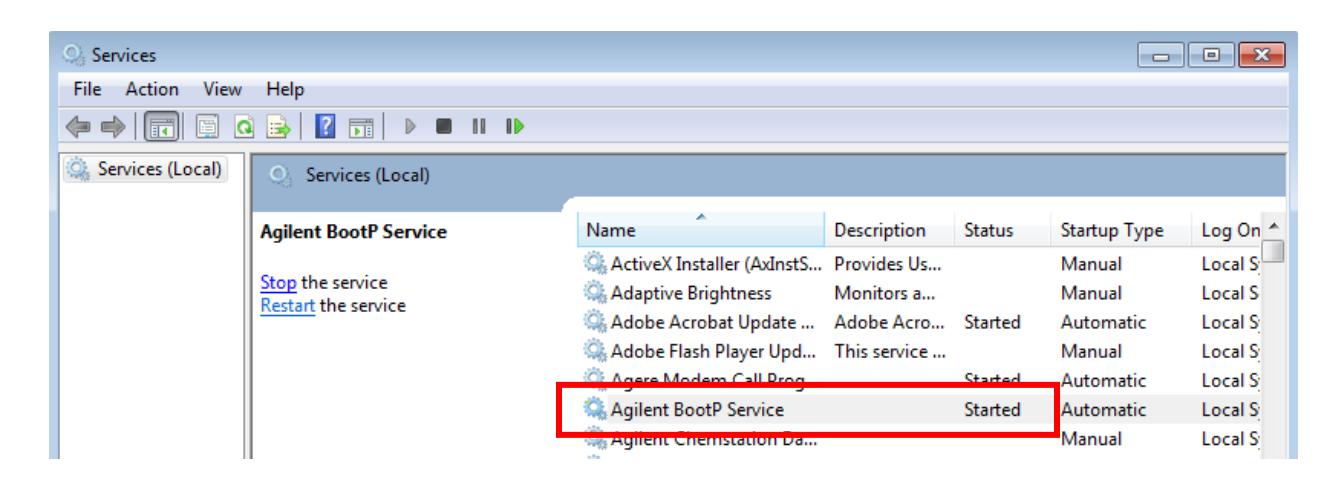

- 2. Confirm correct Jet Direct Card configuration switches for BootP configuration.
- 3. Connect the Instrument Jet Direct Card to the PC with a Crossover Cable (or Network)
- 4. Set the PC "TCP/IP" properties to appropriate IP Address, Subnet Mask etc.
- 5. Turn on the Instrument and confirm network hardware connection.

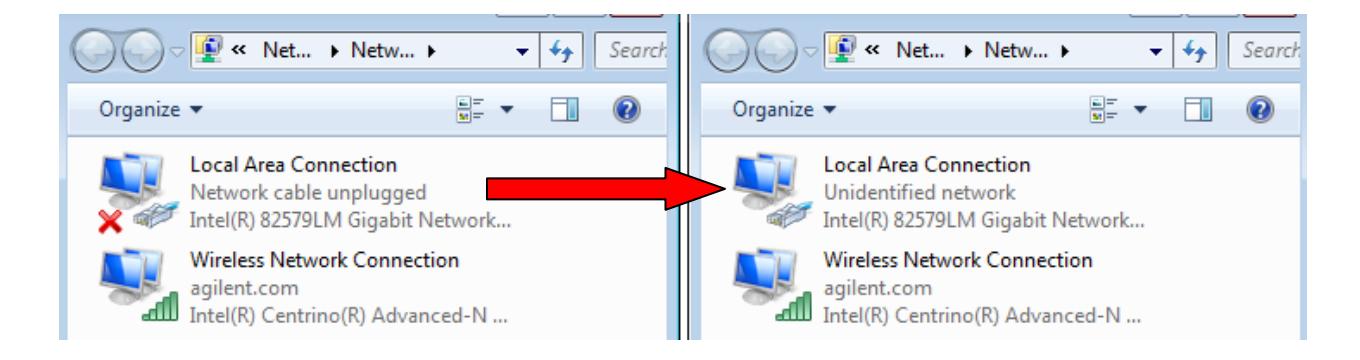

Once the Instrument Self-Test is completed, the Jet direct card "broadcasts" the MAC address. The PC running BootP receives it and checks the "Tab file" for a match. If the MAC address matches, BootP will issue the IP settings back to the Jet Direct Card.

6. Confirm by running "**PING**" from the DOS Command Prompt

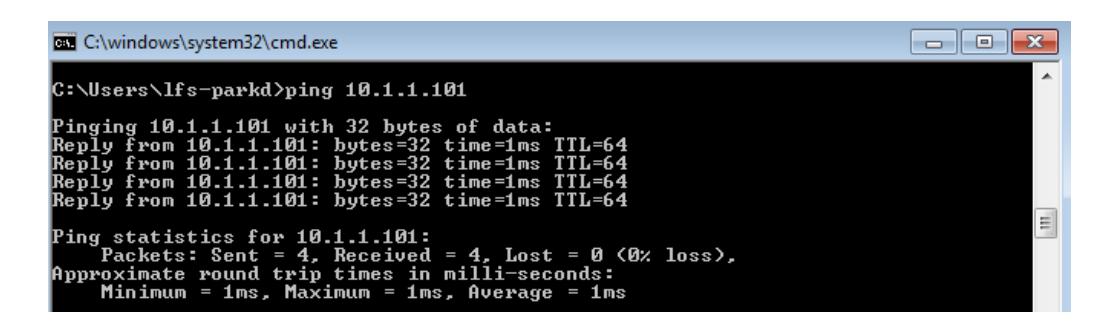

# **Using the "BootP Logfile" to get the Jet Direct MAC address**

- 1. Stop the BootP Service from the PC "Services"
- 2. Open "**Edit BootP Settings**"
- 3. **Select Logging**: "Do you want to log BootP requests"
- 4. Select "**OK**"

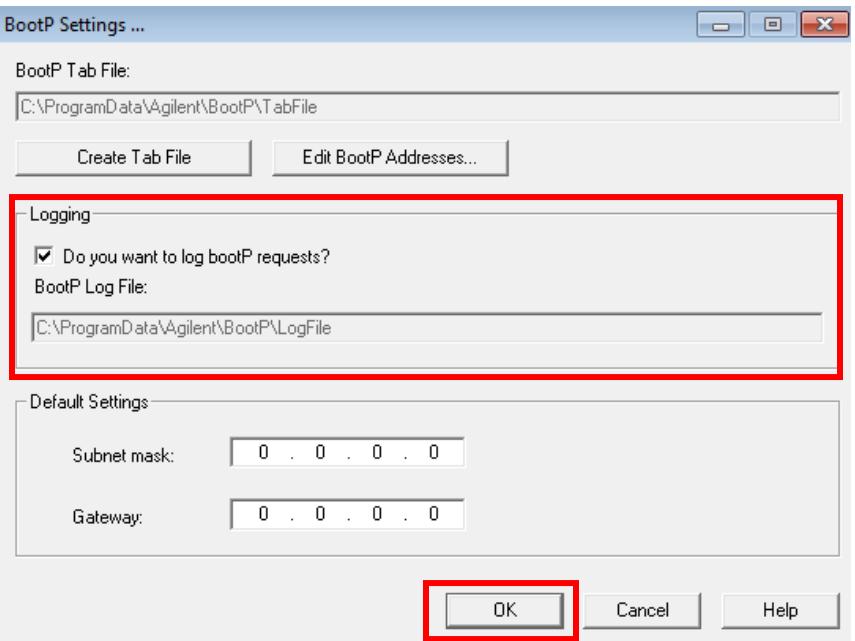

- 5. Select "**Create Tab File**" and **Overwrite** the old Tab File
- 6. Select "**OK**"
- 7. Restart the BootP Service
- 8. Power on the Instrument Complete the Self Test
- 9. Navigate to the BootP "Logfile" **C:\ProgramData\Agilent\BootP\Logfile**

**NOTE:** this is a hidden directory to see it you must set "**Folder Options**" to "**Show Hidden Files**"

10. Open the File with "**Wordpad**". (Notepad doesn't show individual line-feeds)

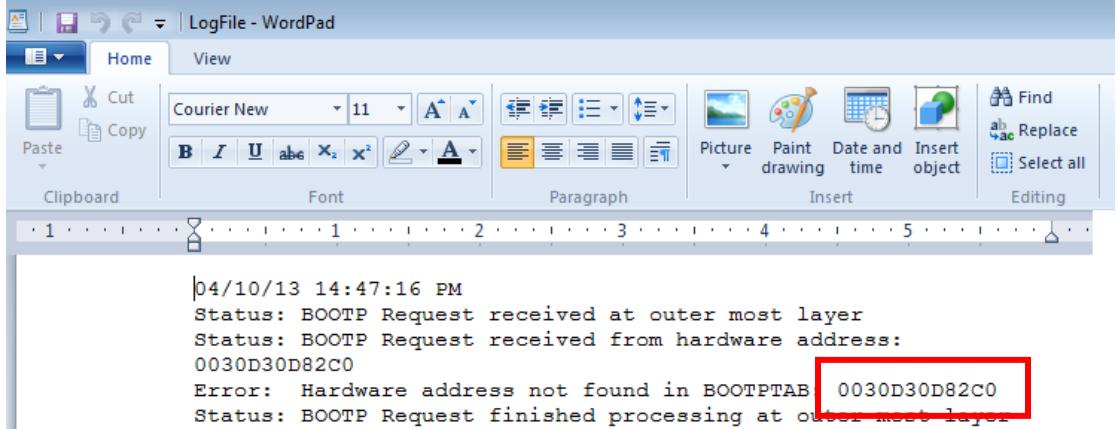

#### The **MAC adress is in the BootP Entry**

**NOTE:** When complete **turn off logging** in "BootP Settings" to prevent the logfile from getting "HUGE" - especially if the PC is on a Site Network connection.